# **Quick Start Guide**

## *Microinvest* **Archi Pro**

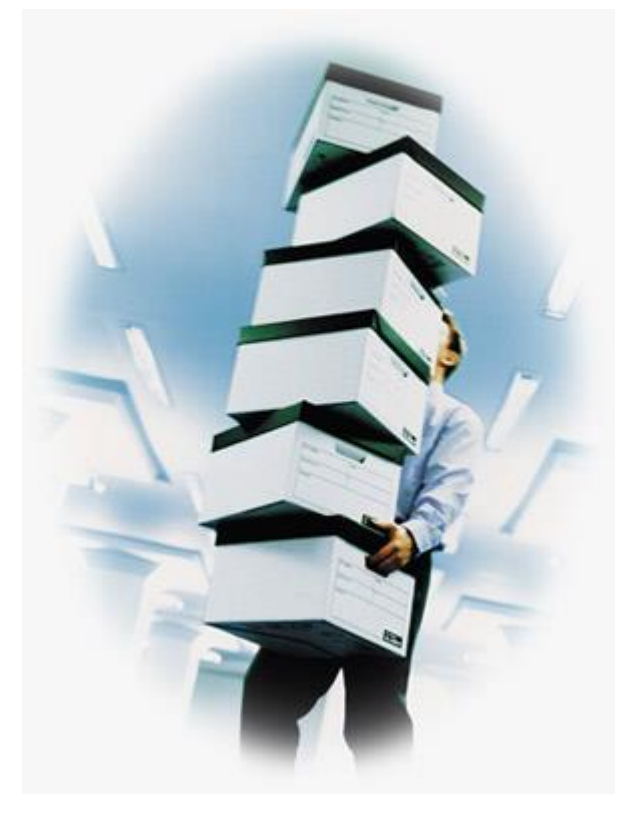

**2016**

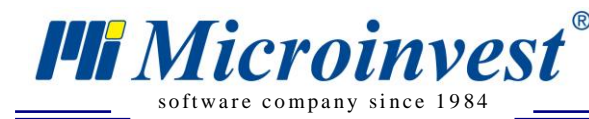

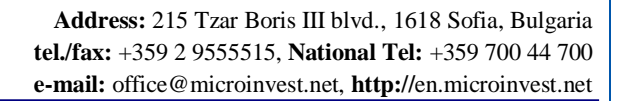

### **I. Application Installation from Internet**

To obtain the Archi Pro software application, please go to *[Microinvest](http://en.microinvest.net/EN/Software-archive-Archi-Pro)* Archi Pro and follow the instructions to obtain your copy of the software package:

 $\sum_{\text{UKAS}}$ 

- 1. Download the application
- 2. Choose the directory you want to save the application in. Press **Save** button.
- 3. Wait for downloading the file.

#### **II. Working with** *Microinvest* **Archi Pro**

*[Microinvest](http://en.microinvest.net/EN/Software-archive-Archi-Pro)* Archi Pro is backup and archiving software program, which is developed to work with all *Microinvest* [Warehouse Pro](http://en.microinvest.net/EN/Software-inventory-management-Warehouse-Pro) products. The application allows to periodically archiving records made in any SQL database used by the *Microinvest* Warehouse Pro. Frequency is as follows:

- Every hour (hourly);
- Every day (daily);
- Every week (weekly);
- Every month (monthly).

Users can set up the software program to keep archive history for last day (days); for last week (weeks) or for last month (months).

#### **Installation of** *[Microinvest](http://en.microinvest.net/EN/Software-archive-Archi-Pro)* Archi Pro

- 1. Start up the installation file.
- 2. *Microinvest* Archi Pro by default will be installed in **Program files** folder. If you prefer other folder, use **Browse** button to select the directory path. Then press **Next**.
- 3. Start up the program from **Start Menu**-> **Programs** -> *Microinvest* **Archi Pro**.
- 4. Assistant for configuration database access will launch. Press **Next**
	- button.

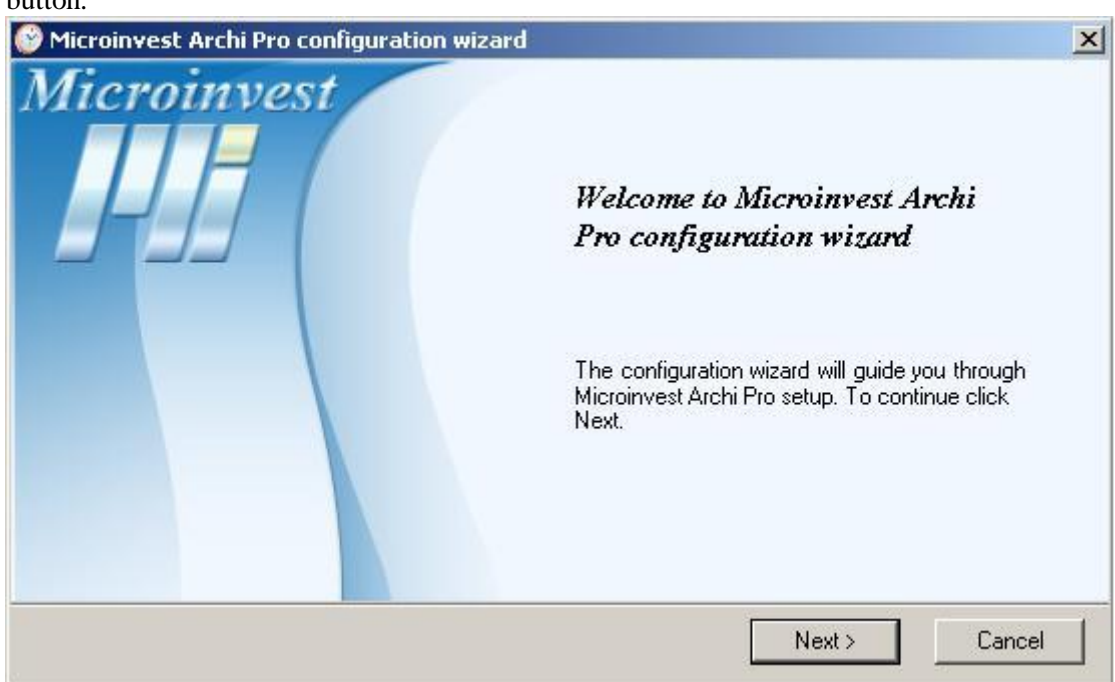

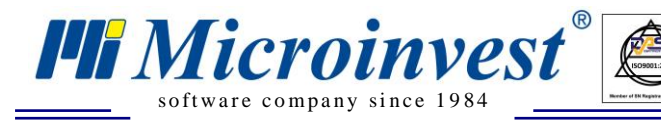

**Address:** 215 Tzar Boris III blvd., 1618 Sofia, Bulgaria **tel./fax:** +359 2 9555515, **National Tel:** +359 700 44 700 **e-mail:** office@microinvest.net, **http://**en.microinvest.net

5. Select the database type and press **Next**

- If you select SQL Server enter the **server name**, **username** and **password** to access the server.

 $\begin{array}{|c|c|}\n\hline\n\text{UKAS} \\
\hline\n\text{UKAS} \\
\hline\n\end{array}$ 

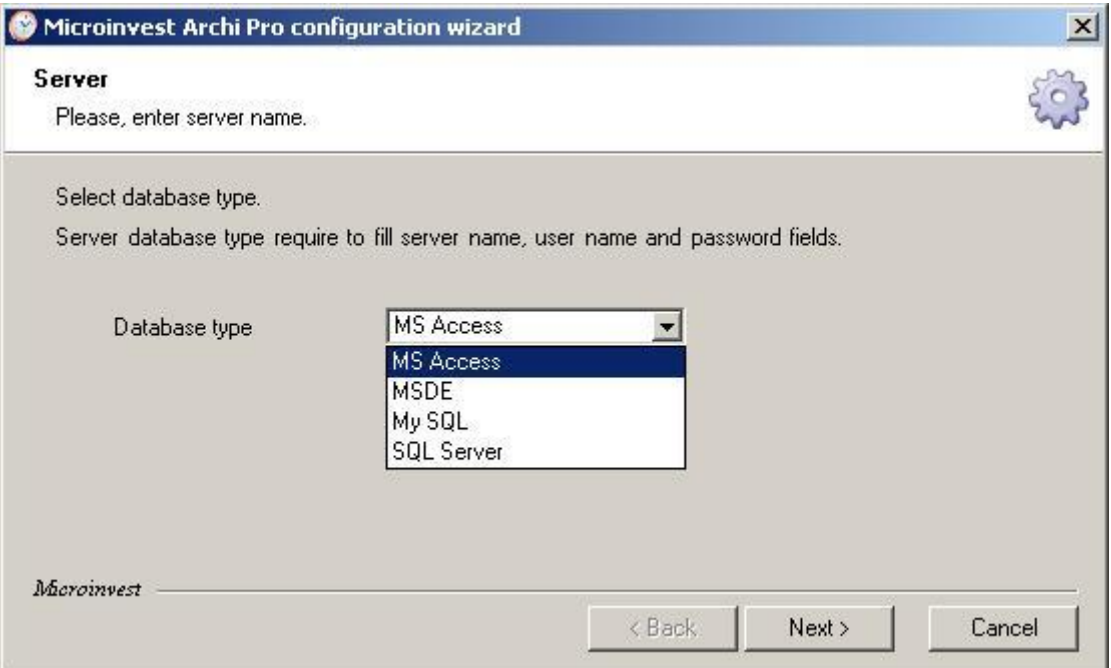

6. Select the database you want to archive. Then press **Next**.

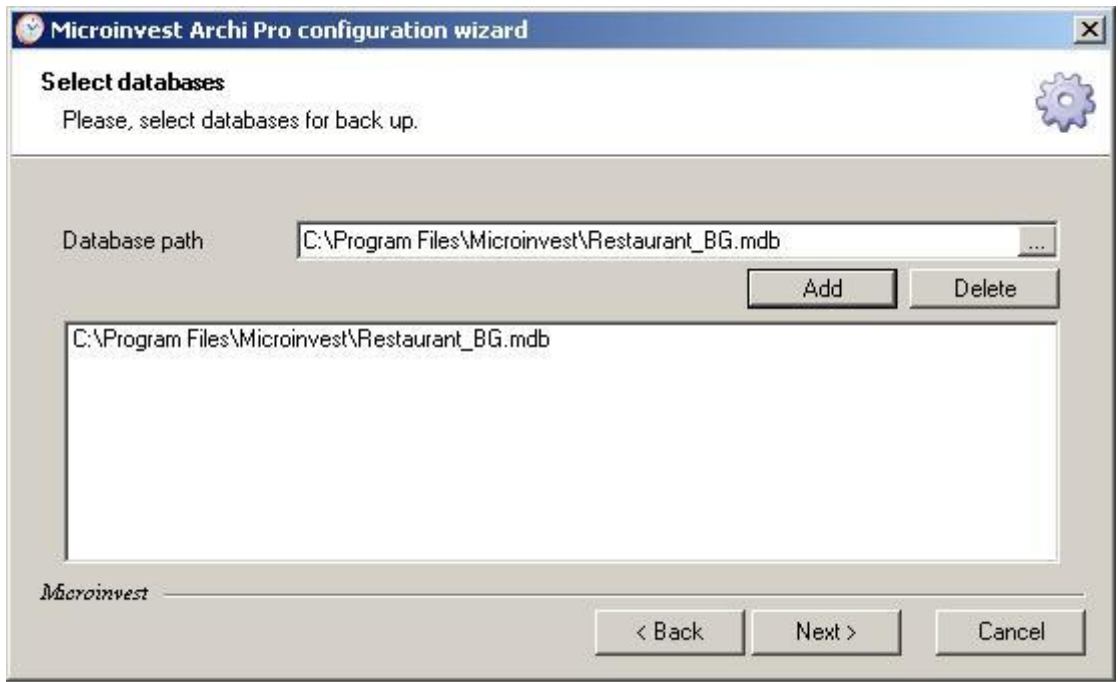

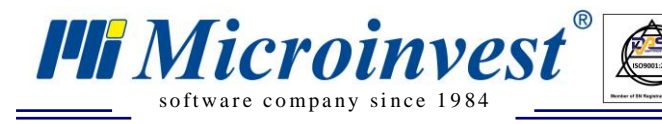

7. In the next window you can select the settings for archiving. Press **Next**.

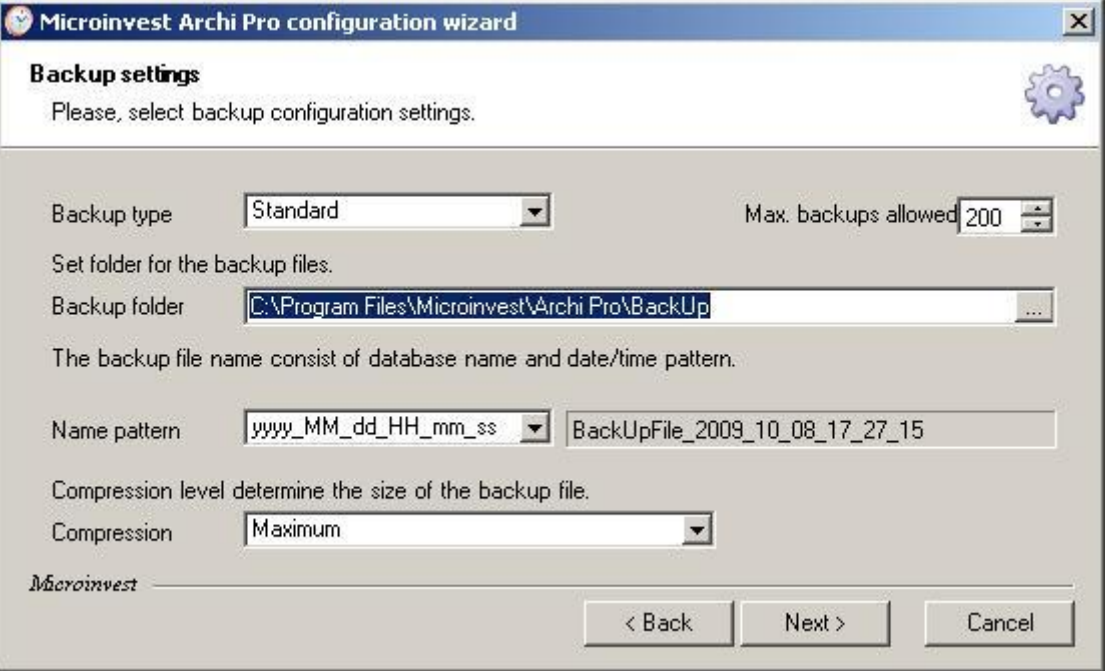

 $\overline{\bigcup_{\substack{UKAS \\ \text{unisotropy}}}$ 

8. Define the schedule for archiving and press **Next.**

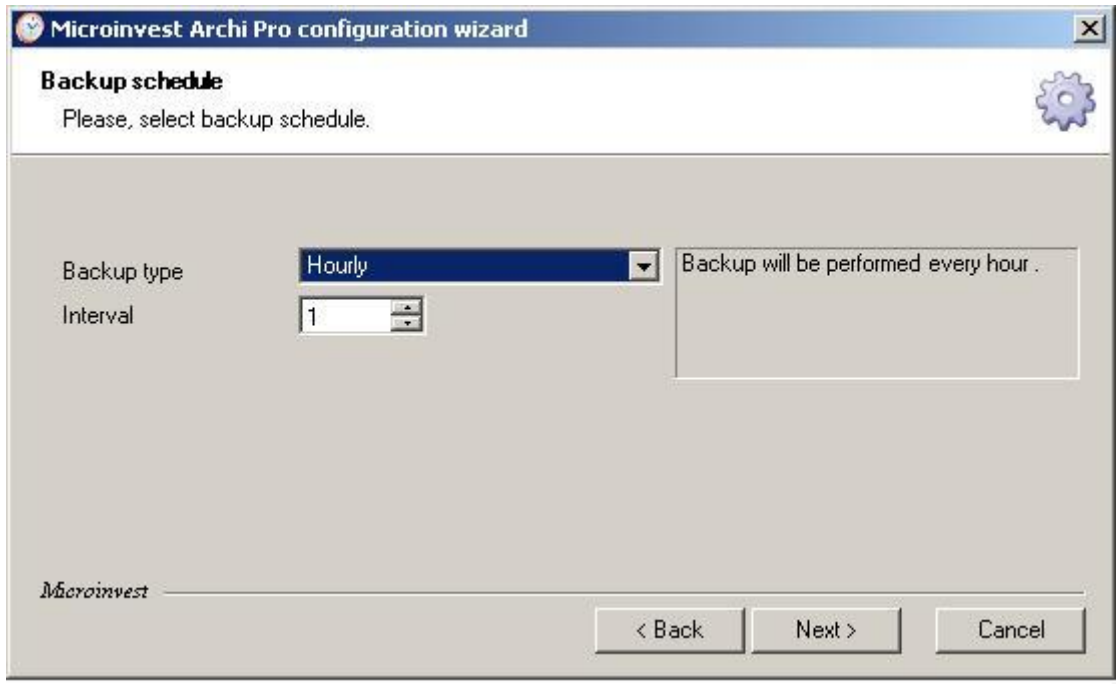

9. Preview the settings. Then press **Next**.

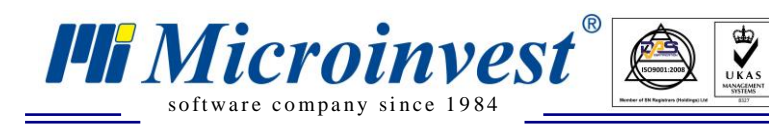

**Address:** 215 Tzar Boris III blvd., 1618 Sofia, Bulgaria **tel./fax:** +359 2 9555515, **National Tel:** +359 700 44 700 **e-mail:** office@microinvest.net, **http://**en.microinvest.net

10. If you want to archive the database at the moment, press **End**. Otherwise uncheck the box **Backup now** and then press **Finish**.

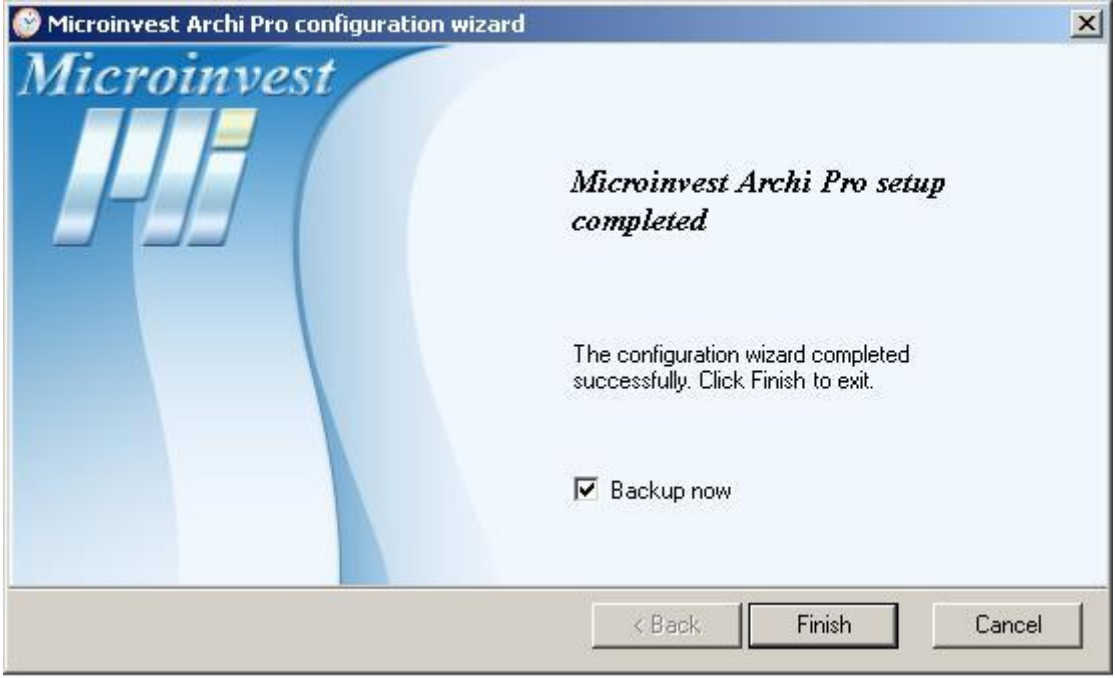

For further information, please feel free to send us an email with a specific question and we will be glad to assist you. Thank you for choosing *Microinvest*!

**<http://en.microinvest.net/>**